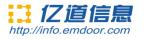

# Rugged Tablet EM-Q86 User Manual

## Thanks for your to choose the new Tablet PC.

This guide serves to enable users to get to know and familiar with our product as soon as possible. Here we have madea brief introduction to the key layout and definitions in figures and words. And a brief explain for the basic operating functions.

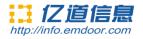

# Content

| One.File version information     | 3   |
|----------------------------------|-----|
| Two.Device performance structure | 4-6 |
| Three.Device initialized setting | 7   |
| Four.Desktoplayout               | 8-9 |
| Five.System setting              |     |
| Six. Use warning                 |     |

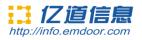

## **One.File version information**

| File        | e name    |     |         | Q86 Andro: | id syste | em user use intro | duction                   |
|-------------|-----------|-----|---------|------------|----------|-------------------|---------------------------|
| File number |           |     | 0002    |            |          | version           | V1. 0                     |
| Issue       | e date    |     | 2019-12 | -30        | page     |                   |                           |
|             |           | I   |         | Change     | record   |                   | 1                         |
| Number      | Update na | me  | Version | Date       |          | Content           | Department                |
| 1           | YDXX-0    | 2   | V1. 0   | 2019-12-30 | )        | First published   | Service FAE<br>department |
|             |           |     |         |            |          |                   |                           |
|             |           |     |         |            |          |                   |                           |
|             |           |     |         |            |          |                   |                           |
|             |           |     |         | 23         |          |                   |                           |
|             |           |     |         |            |          |                   |                           |
|             |           | 111 |         |            |          |                   |                           |

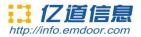

## **Two.Device performance structure**

#### **Device function interface description:**

**Device front** (touch screen/display screen/front camera/charge indicator light /light sense)

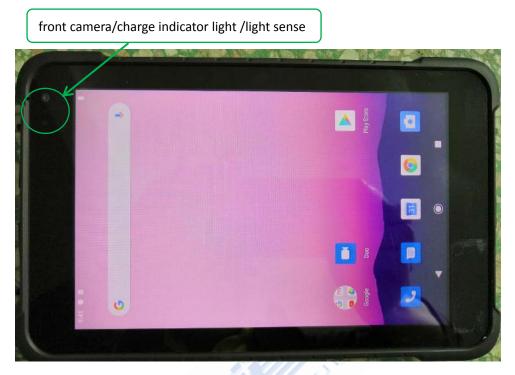

**Device back** (Screw hole of strap/rear camera/NFC zone)

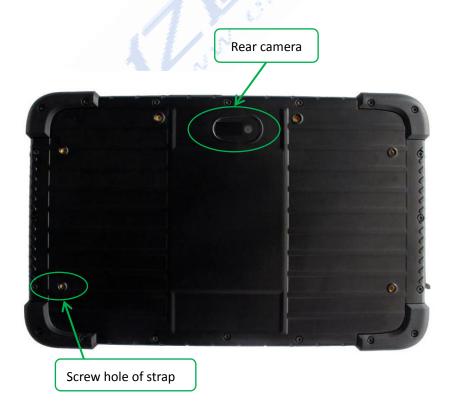

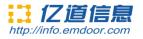

#### Device top side

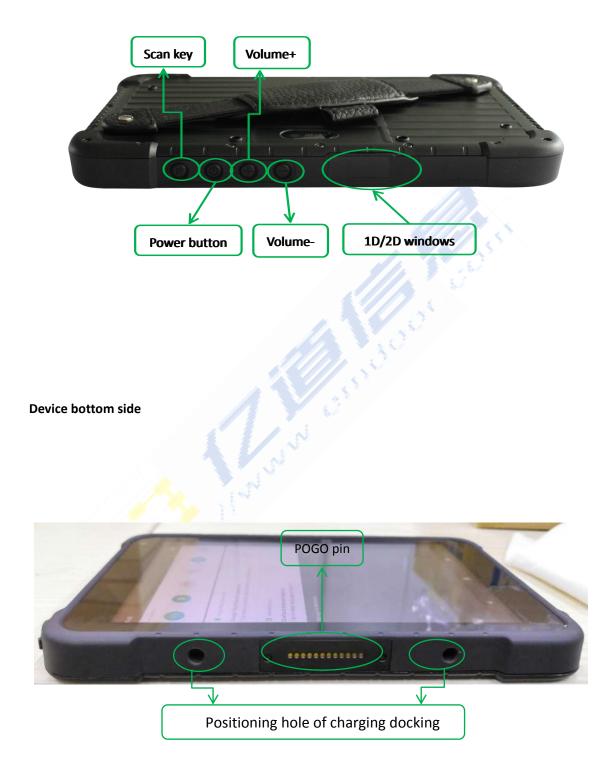

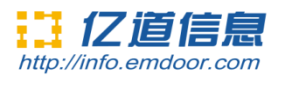

#### Device right side

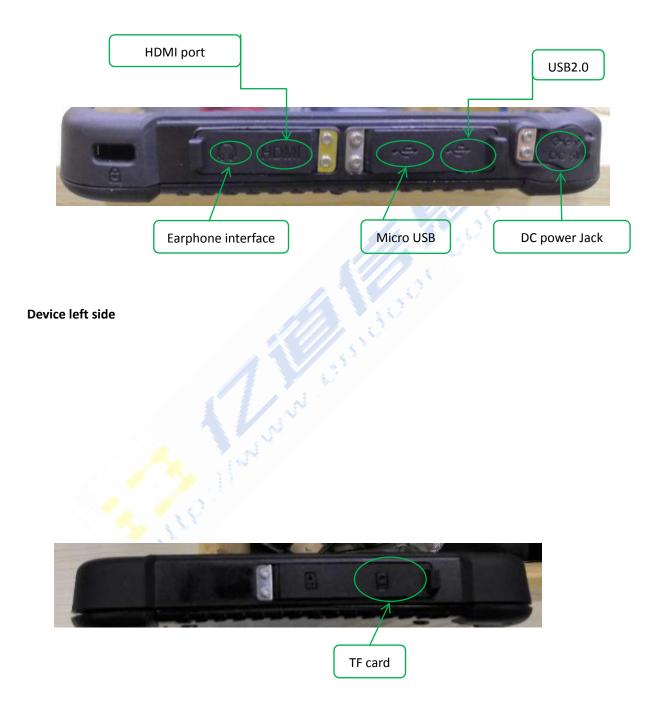

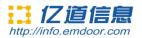

## Three.Device initialized setting

Initial desktop : slide the arrow up and go to the desktop, as below picture.

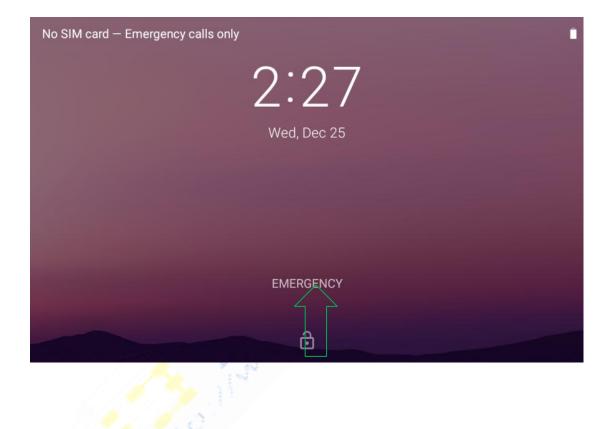

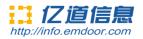

## Four.Desktop layout

1.Desktop Menu introduction: this interface can start the application in a quick way, enter the menu operation, users can add shortcuts to the desktop according to their own needs, as below picture.

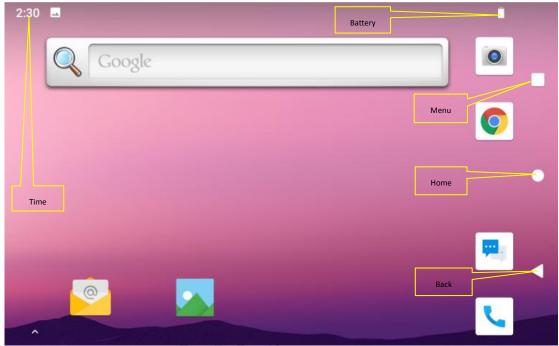

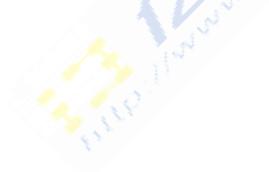

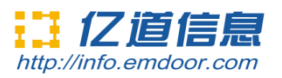

2.Menu bar layout: all the application and user installation applications are here, and all applications can be opened , as below picture.

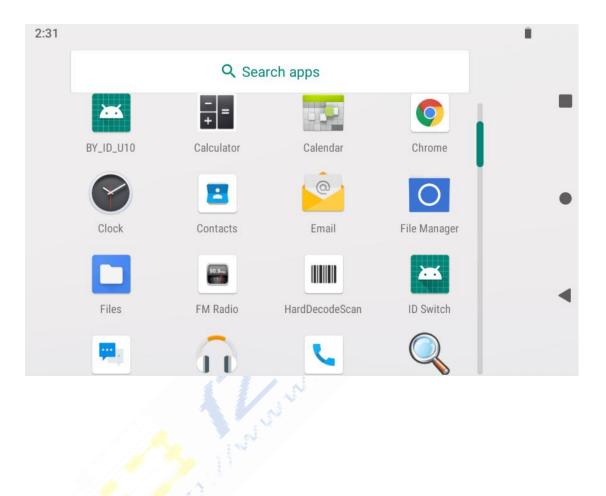

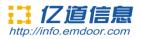

## **Five.System setting**

Settings: Users can set related functions in the setting interface according to their needs, which is more convenient to use.

| 2:32 🖪 🖪                                              | 2:33 🗖 🚺                                                       |
|-------------------------------------------------------|----------------------------------------------------------------|
| Q Search settings                                     | Q Search settings                                              |
| Secure your phone<br>Set screen lock to protect phone | Wallpaper, sleep, font size                                    |
|                                                       | Volume, vibration, Do Not Disturb                              |
| Wi-Fi, mobile, data usage, hotspot                    | Storage<br>14% used - 55.28 GB free                            |
| Connected devices<br>Bluetooth, NFC                   | Security & location<br>Screen lock                             |
| Apps & notifications<br>Permissions, default apps     | Accounts<br>No accounts added                                  |
| Battery<br>90%                                        | Accessibility<br>Screen readers, display, interaction controls |
| Display<br>Wallpaper, sleep, font size                | System<br>Languages, time, backup, updates                     |
| • • •                                                 | < ● ■                                                          |

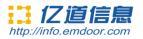

#### 1.Screen lock settings:

On this page, you can select the unlocking method of screen lock. Currently, it is sliding to unlock, and there are also patterns, pin codes, and password unlocking, as shown in the following figure:

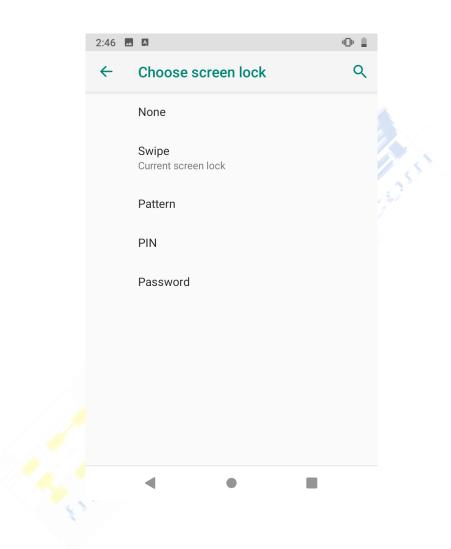

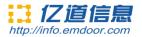

#### 2.network&Internet

Wi-Fi:search Wi-Fi AP, input password can be connected. Mobile network/sim card setting: used for cellular network; Hotspot & tethering:device work as wifi ap; More network option can be checked on Advanced.

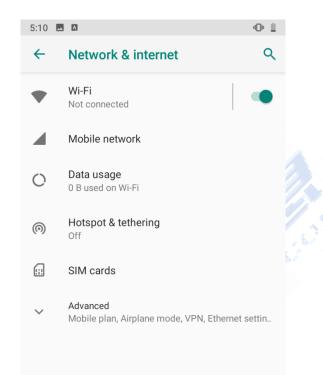

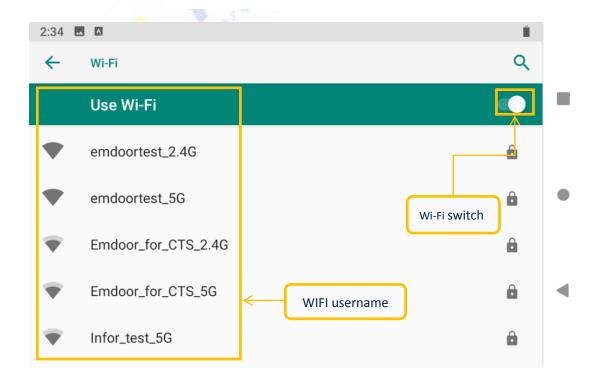

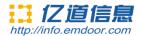

#### **3.connected devices**

Bluetooth setting

Search this interface for Bluetooth pairing, remove or cancel paired Bluetooth devices. as the blew picture.

| 2:40 🚿 |                                          | т 🐨 🎚 |
|--------|------------------------------------------|-------|
| ←      | Connected devices                        | ۹     |
| +      | Pair new device                          |       |
| [0]    | Previously connected devices             |       |
|        | Connection preferences<br>Bluetooth, NFC |       |
| (j)    | Visible as "QCOM-BTD" to other devices   |       |
|        |                                          |       |
|        |                                          |       |
| 7:24   |                                          | †¶≍ ∭ |
| ~      | Pair new device                          | Q     |
|        | Device name                              |       |
|        | ()('())M-B(1))                           |       |
|        | QCOM-BTD                                 |       |
|        | Available devices                        | C     |
| J.     |                                          | C     |
|        | Available devices                        | C     |
|        | Available devices<br>Android Bluedroid   | C     |

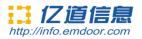

## 4.Apps&notifications

View installed APP storage space size, traffic usage, stop using APP. Set screen lock time, default notification prompt.

| 7:28     | <b>▲</b> 107 ■                                             | - TE |
|----------|------------------------------------------------------------|------|
| ←        | Apps & notifications                                       | Q    |
|          | Recently opened apps                                       |      |
| Q        | Search<br>15 minutes ago                                   |      |
| <b>9</b> | Messaging<br>15 minutes ago                                |      |
| >        | See all 26 apps                                            |      |
|          | Notifications<br>On for all apps                           |      |
|          | Default apps<br>Chrome, Phone, Messaging                   |      |
|          | App permissions<br>Apps using location, microphone, camera |      |
|          | Emergency alerte                                           |      |
|          | ◀ ● ■                                                      |      |

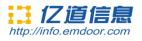

#### 5.Battery

On this page, you can check battery power usage, open power saving mode and make some battery settings, as shown in the following figure:

| 7:28 |                                                                   |          | × III |
|------|-------------------------------------------------------------------|----------|-------|
| ÷    | Battery                                                           | ۹        | ÷     |
|      | 87%<br>Should last until about 3:15 PM                            |          |       |
| 0    | Apps are running normally<br>Phone has typical background battery | usage    | \$    |
|      | Battery Saver<br>Off                                              |          |       |
|      | Battery Manager<br>On / Detecting when apps drain batter          | ý        |       |
|      | Battery percentage<br>Show battery percentage in status bar       | 0        |       |
|      | Last full charge                                                  | 5 days a | igo   |
|      | <ul> <li>▲</li> <li>●</li> <li>I</li> </ul>                       |          |       |

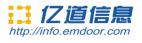

## 6.Display

On this page, you can set Brightness adjustment, Night light mode, wallpaper, sleep time, interactive screen saver, font size, screen rotation switch, etc.

| 7:29 🗖 | S 2                                                                  | τ <b>.</b> ¶. |
|--------|----------------------------------------------------------------------|---------------|
| ←      | Display                                                              | ۹             |
|        | Brightness level                                                     |               |
|        | Night Light<br>Off / Will never turn on automatically                |               |
|        | Vice Screen Brightness                                               |               |
|        | Adaptive brightness<br>Optimize brightness level for available light |               |
|        | Wallpaper                                                            |               |
| ~      | Advanced<br>Sleep, Auto-rotate screen, Font size, Display            | size,         |
|        | < ● ■                                                                |               |

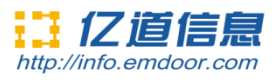

#### 7.Sound

Set media volume, alarm volume, notify volume size (can also use physical keys to the corresponding interface directly to adjust, do not disturb settings)notification ringtone settings and other operations.

| 7:29 | N7 A                                        | v ¶≍ III |
|------|---------------------------------------------|----------|
| ←    | Sound                                       | ۹        |
| ſ    | Media volume                                |          |
| r.   | Call volume                                 |          |
| ¢    | Ring volume                                 |          |
| Ó    | Alarm volume                                | •        |
|      | Also vibrate for calls                      |          |
|      | Do Not Disturb<br>Off                       |          |
|      | Shortcut to prevent ringing<br>On (vibrate) |          |
|      | < • •                                       |          |

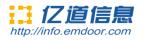

#### 8.Storage

View system memory usage, install and uninstall SD cards.

| 7:29 | <b>₩</b> 177 <b>Δ</b>    | ¢≪n ii      |
|------|--------------------------|-------------|
| ~    | Storage                  | ۹           |
|      | 8.73 GB<br>Used of 64 GB | 14%<br>used |
| =    | Storage manager          |             |
|      | Photos & videos          | 0.00 GB     |
| J    | Music & audio            | 0.00 GB     |
| ÷.°  | Games                    | 0.00 GB     |
| P224 | Movie & TV apps          | 0.00 GB     |
|      | ۰ ا                      |             |

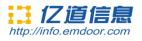

#### 9.Security&location

set screen locking mode with some encryption settings, can manage unknown sources of application installation settings, etc.

| 7:29 l | <b>■</b> ¶? ■                                            | †¶≍ III |
|--------|----------------------------------------------------------|---------|
| ←      | Security & location                                      | ۹       |
|        | Security status                                          |         |
|        | Device security                                          |         |
|        | Screen lock<br>Swipe                                     | \$      |
|        | Lock screen preferences<br>Show all notification content |         |
|        | Privacy                                                  |         |
|        | Location<br>On                                           |         |
|        | Show passwords<br>Display characters briefly as you type |         |
|        | Device admin apps                                        |         |
|        | No active apps                                           |         |

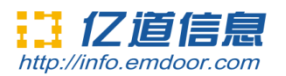

### 10.Accounts

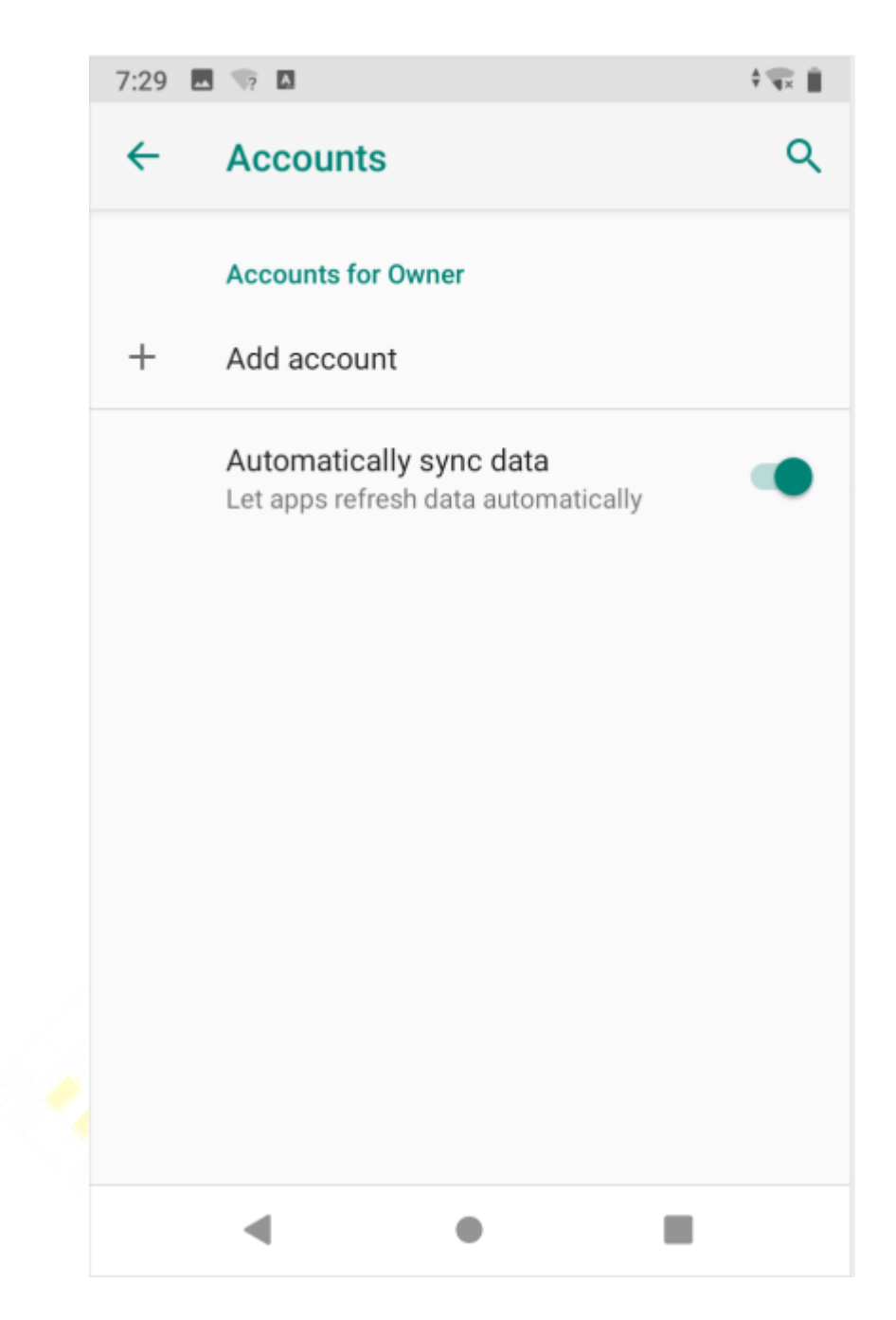

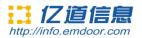

#### 11.Accessibility

click with accessibility, for quick settings of personal operation habits, such as: Caption, magnification gesture, front size, display size, power button ends call, auto-rotate screen, speak password, color inversion, color correction.

| 7:30 🗖 | 1 177 Ⅰ                                      | × 1€ 8 |
|--------|----------------------------------------------|--------|
| ÷      | Accessibility                                | ۹      |
|        | Volume key shortcut<br>No services installed |        |
|        | Screen readers                               |        |
|        | Text-to-speech output                        |        |
|        | Display                                      |        |
|        | Font size<br>Default                         |        |
|        | Display size<br>Default                      |        |
| 0      | Magnification<br>Off                         |        |
| 0      | Color correction<br>Off                      |        |
|        | •                                            |        |

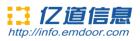

#### 12.system

| 7:37        |                                                        | + <b>₩</b> |
|-------------|--------------------------------------------------------|------------|
| ←           | System                                                 | ۹          |
| i           | About phone<br>RD86QE                                  |            |
|             | Languages & input<br>Android Keyboard (AOSP)           |            |
| <b>[</b> ‡: | Gestures                                               |            |
| 0           | Date & time<br>GMT+00:00                               |            |
| ٢           | Backup<br>Off                                          |            |
| Ð           | Reset options<br>Network, apps, or device can be reset |            |
| Do          | Multiple users<br>Signed in as Owner                   |            |
|             | - • <b></b>                                            |            |

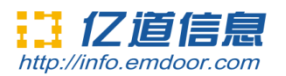

## 1)About tablet

view status information, device models, Android version / Android patch level, base band version (mobile network module model), kernel version, software version number, etc.

| 7:39 | 3 🖬                                                | - <b>v</b> ₩ # |
|------|----------------------------------------------------|----------------|
| ÷    | About phone                                        | ۹              |
|      | Owner                                              |                |
|      | Device name<br>RD86QE                              |                |
|      | Phone number (sim slot 1)<br>Unknown               | (              |
|      | Emergency information<br>Info & contacts for Owner |                |
|      | Phone number (sim slot 2)<br>Unknown               |                |
|      | Legal information                                  |                |
|      | SIM status (sim slot 1)<br>Not available           |                |
|      |                                                    | (              |

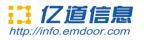

| ← | About phone                                           | ۹ |
|---|-------------------------------------------------------|---|
|   |                                                       |   |
|   |                                                       |   |
|   | Android version                                       |   |
|   | 9                                                     |   |
|   | IP address<br>fe80::5280:4aff:feba:8ece<br>172.3.1.19 |   |
|   | Wi-Fi MAC address<br>50:80:4a:ba:8e:ce                |   |
|   | Bluetooth address<br>50:80:4a:ba:8b:d3                |   |
|   | Build number<br>20191225.101811                       |   |
|   | < ● ■                                                 |   |

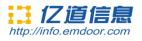

# 2)languages&input

| 7:36                           | - A                                         | ×₩. |
|--------------------------------|---------------------------------------------|-----|
| ←                              | Languages & input                           | ۹   |
| $\dot{\boldsymbol{x}}_{\!\!A}$ | Languages<br>English (United States)        |     |
|                                | Keyboard & inputs                           |     |
|                                | Virtual keyboard<br>Android Keyboard (AOSP) |     |
|                                | Physical keyboard<br>IrHid                  |     |
| $\sim$                         | Advanced<br>Input assistance, Pointer speed |     |
|                                |                                             |     |
|                                |                                             |     |
|                                |                                             |     |
|                                | • •                                         | I   |

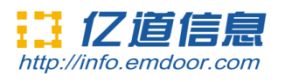

## 3)Gestures

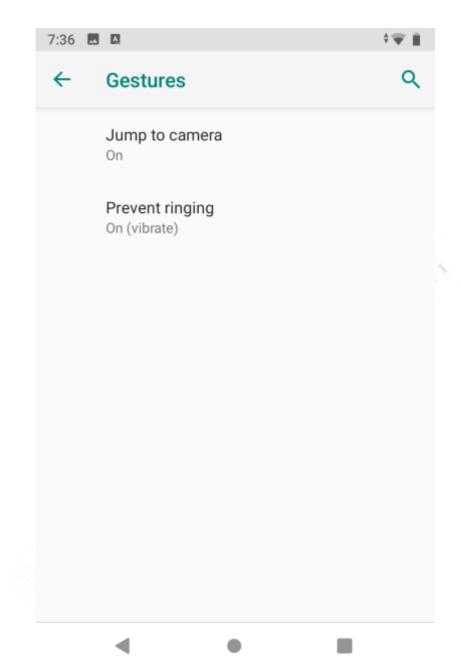

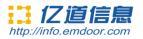

#### 4)Date&time

Set the time and time zone and time format for 24 hours or 12 hours, or turn on automatic confirmation, which synchronizes automatically when the device is connected to the network.

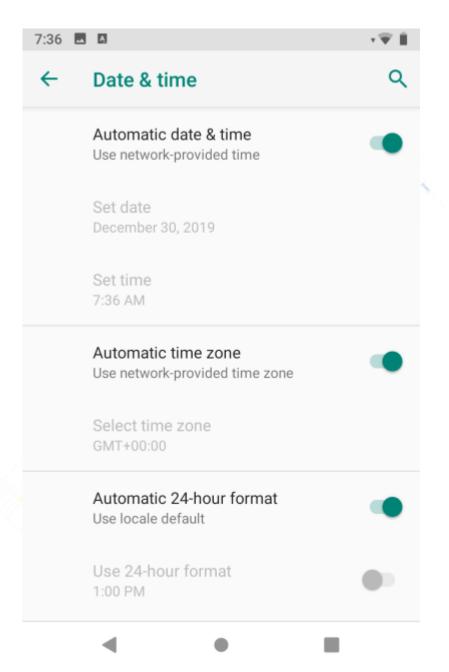

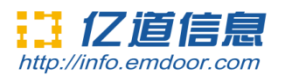

## 5)Backup

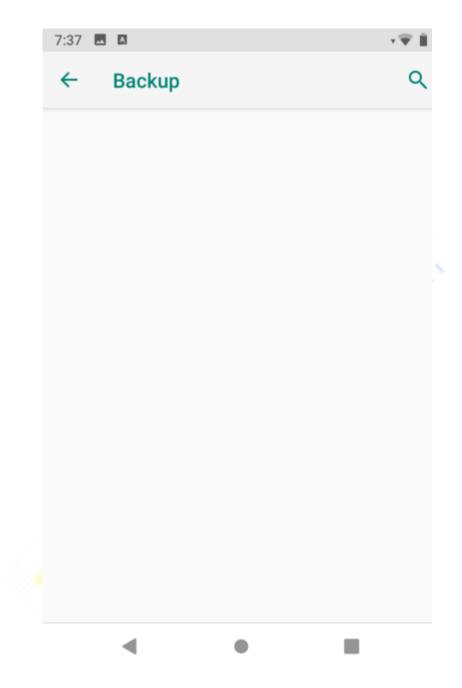

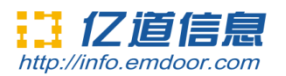

## 5)Reset options

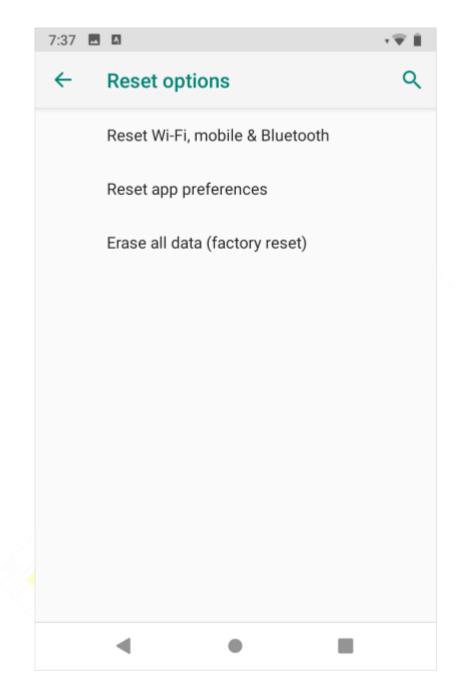

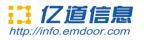

## 6)Multiple users

On this page, users can add or delete accounts, as shown below:

| 7:37 🗖 🖪 |                             | ¢∓ ∭ |        |
|----------|-----------------------------|------|--------|
| ←        | Multiple users              | ۹    |        |
| 2        | <b>You (Owner)</b><br>Admin |      |        |
|          | Guest                       | •    |        |
| +        | Add user                    |      | 1055 N |
|          | Add users from lock screen  |      |        |
|          | •                           |      |        |

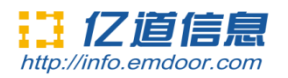

Six. Use warnings:

**Rugged Tablet** 

Model Number: EM-Q86

FCC ID:2A37Q-EM-Q86

## Made In China

This device complies with part 15 of the FCC Rules. Operation is subject to the following two conditions: (1) this device may not cause harmful interference, and (2) this device must accept any interference received, including interference that may cause undesired operation.

Anychanges or modifications not expressly approved by the party responsible for compliance

could void the user's authority to operate the equipment.

NOTE: This equipment has been tested and found to comply with the limits for aClass B digital device, pursuant to Part 15 of the FCC Rules. These limits aredesigned to provide reasonable protection against harmful interference in aresidential installation. This equipment generates, uses and can radiate radiofrequency energy and, if not installed and used in accordance with theinstructions, may cause harmful interference to radio communications. However, there is no guarantee that interference will not occur in a particular installation.

If this equipment does cause harmful interference to radio or television reception, which can be determined by turning the equipment off and on, the user isencouraged to try to correct the interference by one or more of the followingmeasures:

- -- Reorient or relocate the receiving antenna.
- -- Increase the separation between the equipment and receiver.
- -- Connect the equipment into an outlet on a circuit different
  - from that to which the receiver is connected.
- -- Consult the dealer or an experienced radio/TV technician for help.

The device has been evaluated to meet general RF exposure requirement. The devic e can be used in portable exposure condition without restriction Specific absorption rate (SAR):

This Rugged Tablet meets the government's requirements for exposure to radio

waves. The guidelines are based on standards developed by independent scientific organizations through periodic and thorough evaluation of scientific studies. The standards include a margin of safety designed to ensure the safety of all people regardless of their age or health.

The FCC Statement of Exposure to RF and the SAR limit for the United States (FCC) is 1.6 W/kg average for each gram of tissue. This device was tested for typical operations of use on the body, with the back of the Rugged Tablet at 0mm from the body. To maintain compliance with FCC RF exposure requirements, use accessories that maintain a distance of 0mm between the user's

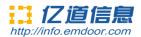

body and the back of the Rugged Tablet. The use of belt clips, covers and similar accessories must not contain metallic components in their assembly. The use of accessories that do not meet these requirements may not meet FCC RF exposure requirements and should be avoided. Functioning in the body

This device was tested for typical operations of use in the body. To comply with RF exposure requirements, a minimum separation distance of 0mm must be maintained between the user's body and the telephone, including the antenna. Third-party accessories such as belt clips. covers and similar accessories used with this device should not contain metallic components, accessories that do not meet these RF exposure requirements and should be avoided from use on the body. Use only the supplied antenna or an approved antenna.

#### Adapter description:

INPUT: 100-240V~50/60Hz 0.5A OUTPUT:5V DC 3A